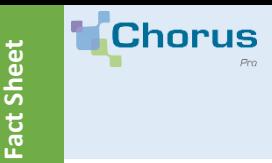

# **"MY MESSAGES" AREA: CONSULT AND SEND MESSAGES TO ITS SUPPLIERS AND PUBLIC CLIENTS**

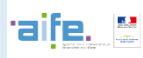

#### 1. **General principles**

"My messages" area allows you to send **general communications** from the Chorus Pro portal. Messages can be sent by a public client to its suppliers (private or public) and vice versa.

A message can be sent to one or more recipients if at least one invoice has been sent between them.

A message is sent **one way** (no response possible from a received message).

**The "My messages" space does not replace the "Solicitations issued" space** which remains dedicated to exchanges between customers and suppliers for problem solving and questions related to invoices.

#### 2. **Check your received messages**

Click on the "My Messages" space to access the inbox of mailbox on your structure / service:

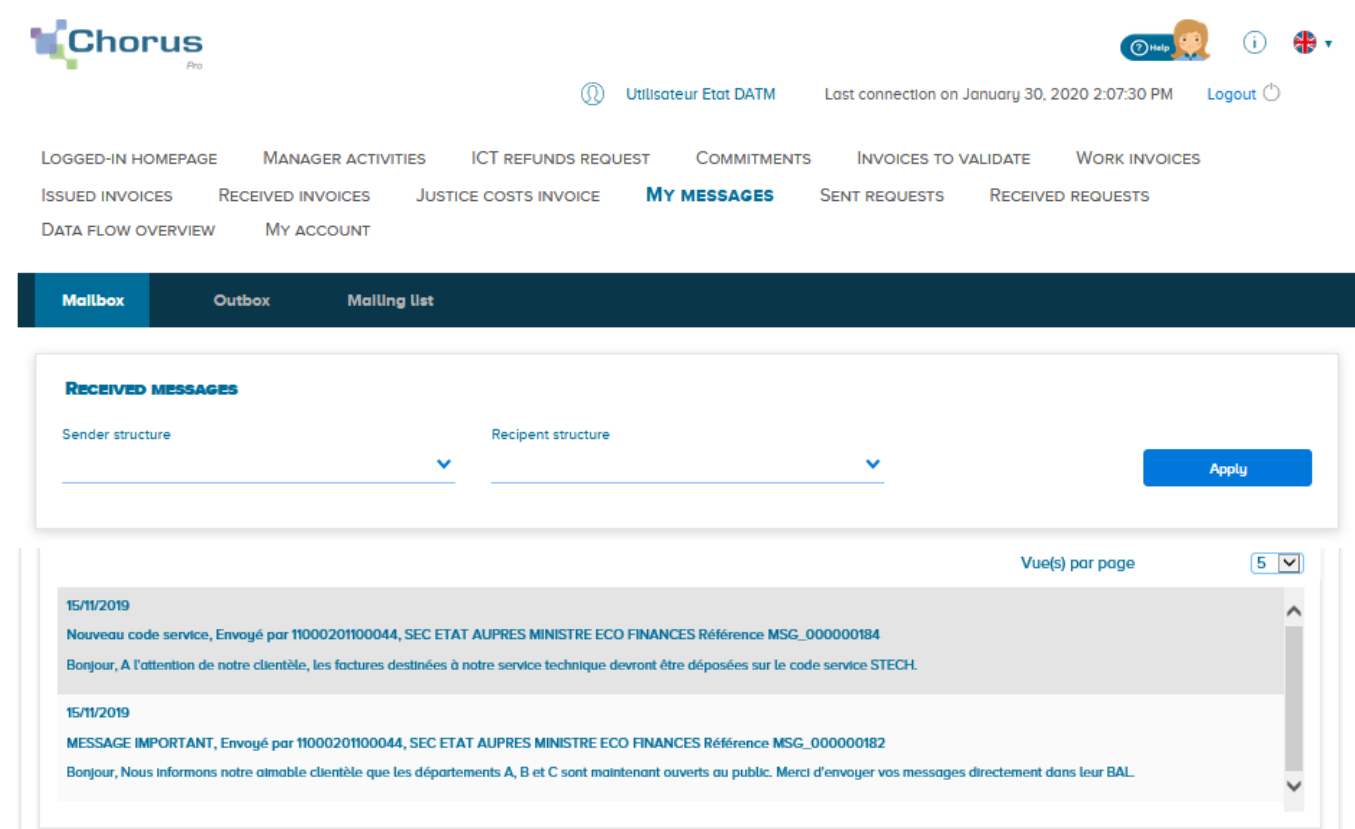

**<sup>1</sup>** You can consult the list of received messages. The attributes of a received message are:

- The date of reception
- The title
- The issuing structure
- The reference
- The contents

**<sup>2</sup>** It is possible to apply a filter to the list of **received messages** by sending structure or by recipient structure (if you have subscribed to the My messages space on several structures). After selecting a structure from one of the two drop-down lists, click "Apply" to filter your messages.

**Fact sheet**

## **"MY MESSAGES" AREA: CONSULT AND SEND MESSAGES TO ITS SUPPLIERS AND PUBLIC CLIENTS**

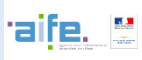

3 **View your sent messages** . Click on the "Outbox" tab to view your sent messages and create new messages: (1) Utilisateur Etat DATM Last connection on January 29, 2020 2:18:47 PM Logout  $\circ$ LOGGED-IN HOMEPAGE **MANAGER ACTIVITIES ICT REFUNDS REQUEST COMMITMENTS INVOICES TO VALIDATE WORK INVOICES ISSUED INVOICES RECEIVED INVOICES JUSTICE COSTS INVOICE MY MESSAGES SENT REQUESTS RECEIVED REQUESTS DATA FLOW OVERVIEW** MY ACCOUNT **Mailbox** Outbox **Mailing list 2 SENT MESSAGES** Sender structure **Current status** Start date between v dd/mm/yyyy 曲 Message title Message reference and 曲 dd/mm/uuuu Reset Search Line(s) per page  $\begin{array}{|c|c|c|c|c|c|c|c|c|} \hline 5 & \smile & \quad \text{Pagination} & \quad \text{cl} & \quad \text{1 out of 1} \\\hline \end{array}$ **1** teference 11 **Creation date** IT Sender structure 11 **Designation 11** Title 11 Start date 11 Fod date 11 It **Current** st **Action** MSG\_000000040 09/10/2019 21330063500017 COMMUNE DE BORDEAUX - MAIRE 09/10/2019 Sent earger 11000201100044 SEC ETAT AUPRES MINISTRE ECO FINANCES 30/01/2020 MSG\_000000268 15/01/2020 Test 3 15/01/2020 Sent ക **3** Create new message

**The list of sent messages contains for each message:**

- The reference
- The date of creation
- The identifier (SIRET) of the issuing structure
- The designation of the issuing structure
- The title

**1**

- The start and end dates of the message display for recipients
- The status of the message. A message may be in the "Sent" or "Draft" state (the message has been saved but has not been sent to recipients)

**2 It is possible to filter the list of sent messages** by structure sending the messages, by their current status, by title, by reference or start and end date of display. Several filters can be applied simultaneously. After entering the filter (s) you wish to apply, click on "Search". To redisplay the list containing all sent messages, click on "Reset".

**3** To create and send a new message, click on "**Create a new message**".

**Fact sheet**

### **"MY MESSAGES" AREA: CONSULT AND SEND MESSAGES TO ITS SUPPLIERS AND PUBLIC CLIENTS**

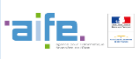

### 4 **Create and send a new message** .

The following form appears when creating a new message. **The fields marked with an \* must be completed to allow the message to be sent.**

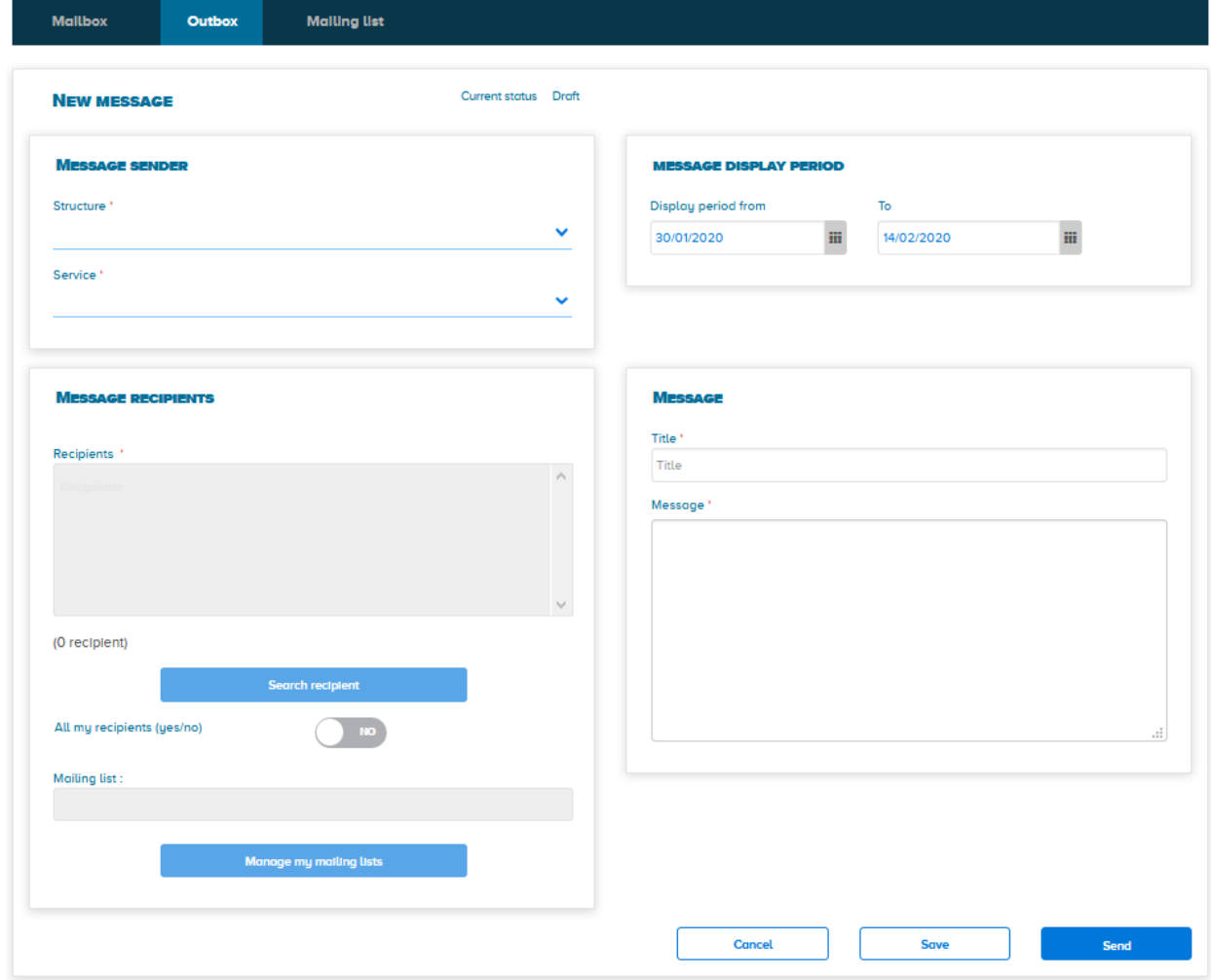

#### **Area « message sender » :**

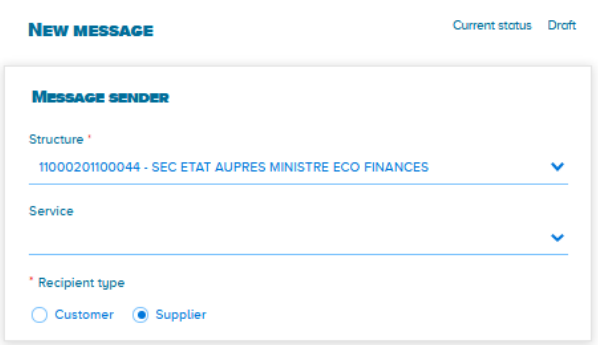

**A drop-down list allows you to display the structure sending the message.** Adding the sender service code is optional.

*For public entities only: a check mark must be filled in to designate the type of recipient (customers or suppliers).*

**2 3**

**4**

Save

**Fact sheet**

# **"MY MESSAGES" AREA: CONSULT AND SEND MESSAGES TO ITS SUPPLIERS AND PUBLIC CLIENTS**

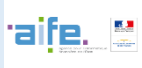

### **Area « Message recipients » :**

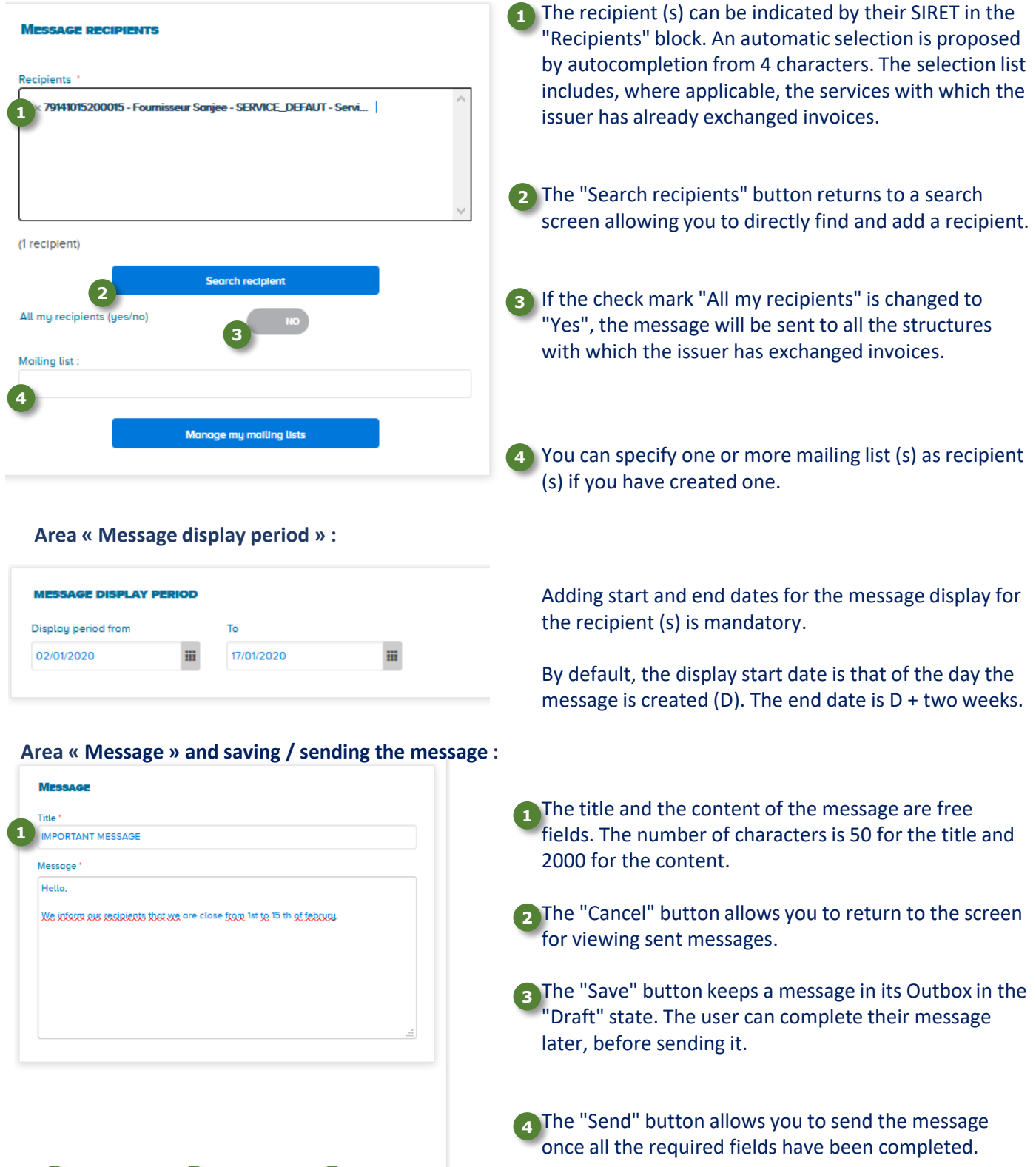

**Fact sheet**

### **"MY MESSAGES" AREA: CONSULT AND SEND MESSAGES TO ITS SUPPLIERS AND PUBLIC CLIENTS**

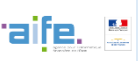

#### 5 **Possible actions on messages created** .

Several actions can be performed on created messages. To do this, access the list of messages in the outbox, column "Action":

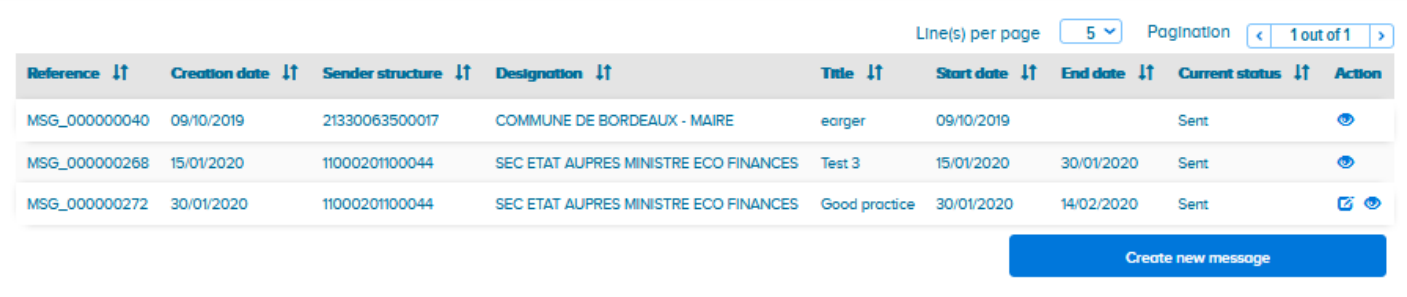

All created messages can be viewed by clicking on  $\bullet$ 

Messages can be changed by clicking on :  $\overline{p}$ 

- All the fields can be modified for messages in the "Draft" status. Once you've made changes to the message, you can send it to the recipient (s) or save it to keep it as a draft.
- For messages in the "Sent" state, it is possible to modify the display dates, except for the start date if it is less than today's date. New recipients can be added in the "New recipients" field. Once the information has been modified, click on  $\begin{bmatrix} s_{\text{end}} \end{bmatrix}$  so that the changes are taken into account and visible to the recipient (s).
- Messages in the "Sent" state whose display finish date has expired cannot be modified.

Messages in the "Draft" state can be deleted by clicking on  $\overline{\mathbb{m}}$ 

**Fact sheet**

**Chorus** 

# **"MY MESSAGES" AREA: CONSULT AND SEND MESSAGES TO ITS SUPPLIERS AND PUBLIC CLIENTS**

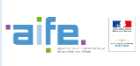

### **6 Create and manage mailing lists**

**A message can be sent to one or more recipient list (s) previously created.** The "Mailing lists" tab is dedicated to the creation and management of these lists.

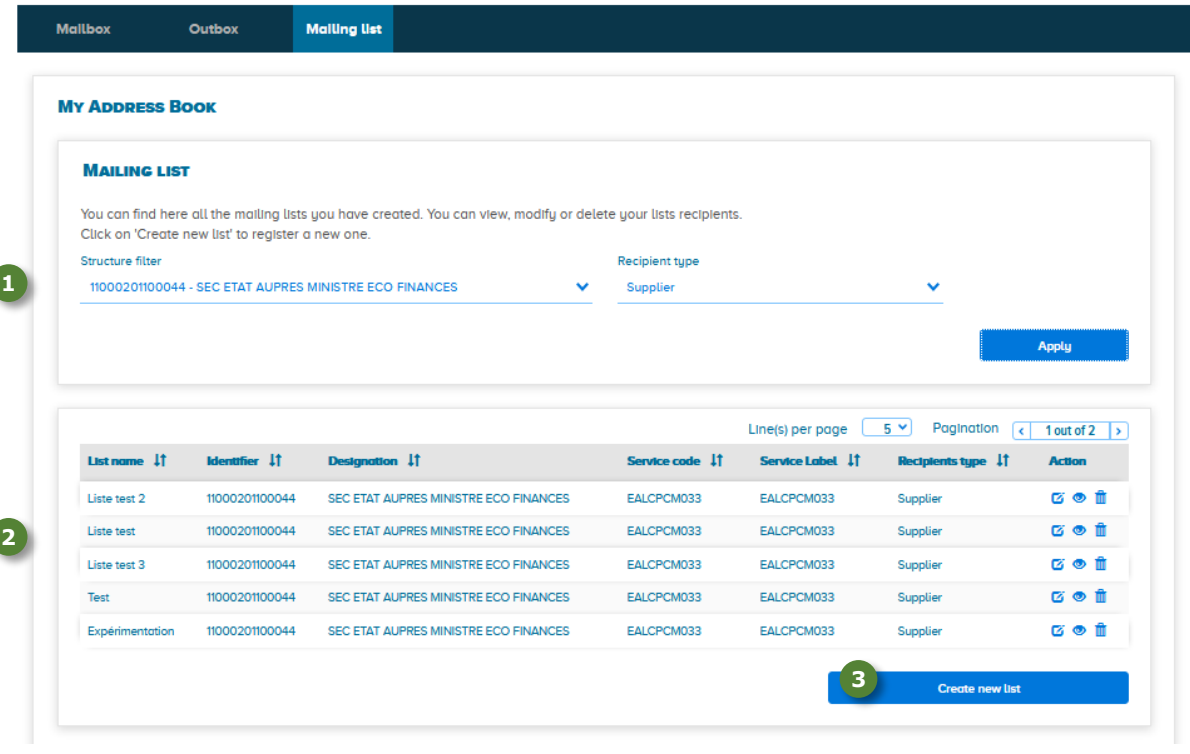

1) It is possible to filter the distribution lists already created by structure and by type of recipient.

The results table displays the mailing lists already created. The icons in the "Action" column allow you to: **2**

- **Modify** a mailing list (add or delete recipients, modify the list name)
- **Consult** a mailing list
- **The Delete** a mailing list.

To create a new mailing list, click on "**Create a new list**" **3**

### **"MY MESSAGES" AREA: CONSULT AND SEND MESSAGES TO ITS SUPPLIERS AND PUBLIC CLIENTS**

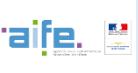

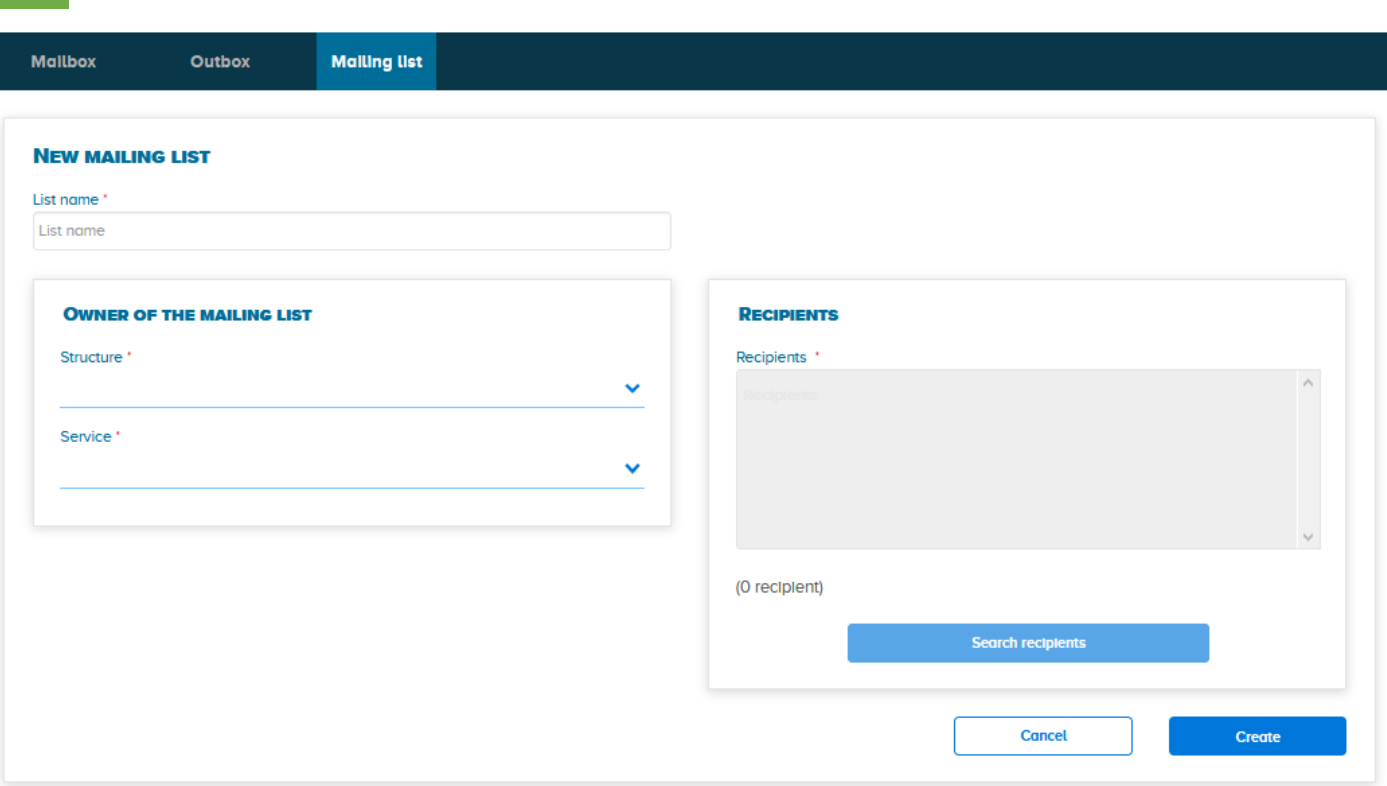

#### **The fields marked with an \* must be completed to allow the creation of the mailing list:**

- **List name :** 250 characters maximum
- **Structure and service (optional) owner of the distribution list:** authorized users of the structure (possibly the service) will be able to select the list when sending a message
- Recipients : allows you to indicate the recipient structures / services registered on the list. The recipients can be indicated by their SIRET in the "Recipients" field (selection proposed by autocompletion from 4 characters) or selected by search criteria (identifier, designation, postal code, etc.) by clicking on the "Search recipients" button. "

For public entities only: a tick should be selected to indicate the type of recipient (customers or suppliers)

**To confirm the creation of the list, click on "Create".** To return to the home page of the "Mailing lists" tab, click on "Cancel".

Mailing lists can be selected as recipients of a message by creating a new message or by modifying a message **already sent (see section 4 "Creating and sending a new message").**